## SEUCF 用户普诵课题和实验在线申请指南

综合极端条件实验装置(SECUF)为由中国科学院物理研究所主建、吉林大 学共建的国家重大科技基础设施项目。该装置的建设目标是为国内外用户提供国 际一流的极低温、强磁场、超高压、超快光场等极端实验条件,用于开展材料合 成、物性表征、量子态调控、超快过程等物质科学的前沿研究。现综合极端条件 实验装置(北京部分)首批五个实验站正式对外开放预约使用。2022 年,综合极 端条件实验装置将开放两轮普通课题申请,其中第一轮用户普通课题申请提交时 间为 2022 年 1 月 20 日至 2022 年 2 月 28 日。

SECUF 用户如需使用综合极端条件实验装置开展实验,需要登陆中国科学院 重大科技基础设施共享服务平台:https://lssf.cas.cn 在线提交课题申请;在 课题申请通过评审后,即可按申请到的实验机时(有效期为一年),分一次或多 次提交实验申请。具体流程分为以下三步: 1. 科研用户注册: 2. 课题申请: 3. 实 验申请。以下为具体申请操作指南。

## 一.科研用户注册:

1. 登陆中国科学院重大科技基础设施共享服务平台:https://lssf.cas.cn。

→ 科研用户登录 | → 管理员/专家登录 | 注册 | <mark>-</mark> <del>(</del>于平台 | English

 $\boxed{Q}$ 

2. 点击:右上角"注册"。

(金) 中圈科学院 重大科技基础设施共享服务平台 请输入关键字

- 3. 同意:隐私政策和信息安全。
- 4. 填写用户信息,点击注册。

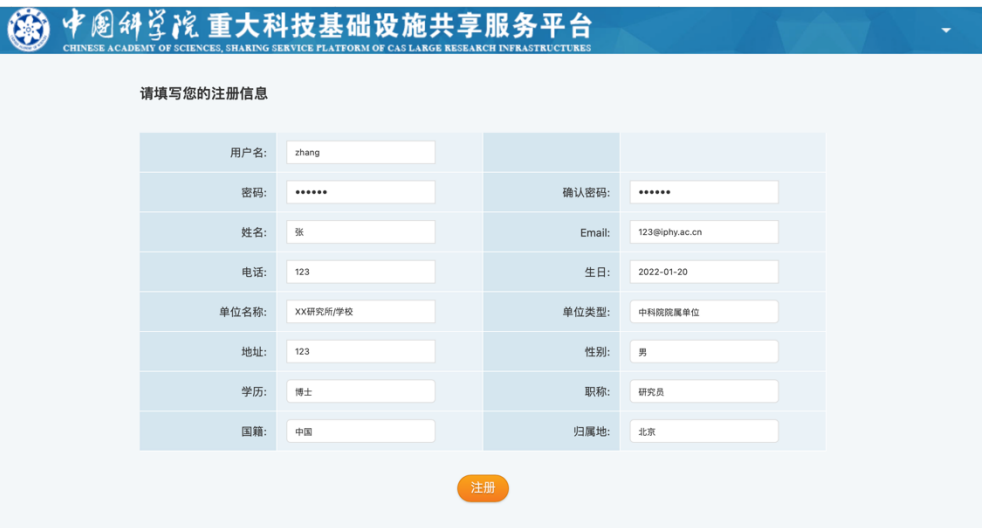

5. 到注册邮箱激活账号,即完成注册。

## 二. 课题申请:

1. 打开中国科学院重大科技基础设施共享服务平台:https://lssf.cas.cn,点 击右上角"科研用户登陆",输入用户名和密码,点击登陆。 2. 点击:常用链接-新增课题申请。

3. 选择课题类型:普通课题,点击下一步。

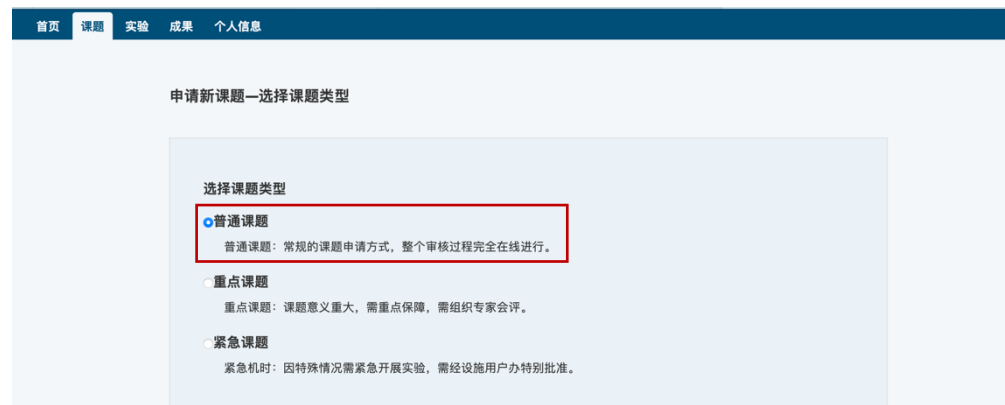

4. 选择设施-综合极端条件实验装置 SECUF,点击下一步。

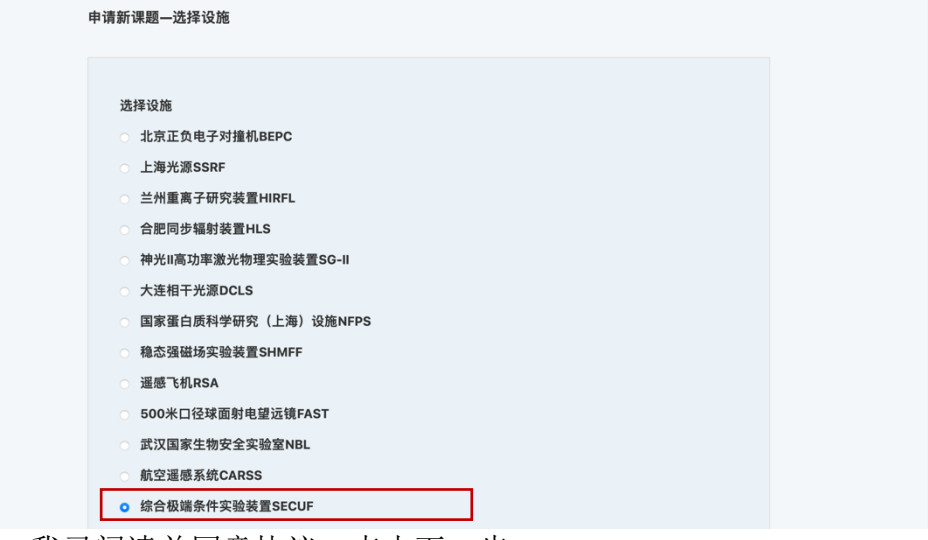

5. 勾选:我已阅读并同意协议,点击下一步。

6. 新增课题信息,分为四个部分:(1)基本信息;(2)参与人员;(3)线站/设 备/终端;(4)辅助材料,可切换填写。每一部分标红星为必填,并需按照要求 下载相应的模板,填写完成上传 PDF 格式文件。填写中可点击保存随时进行保存。 全部填写完毕后可以提交申请。

(1)基本信息

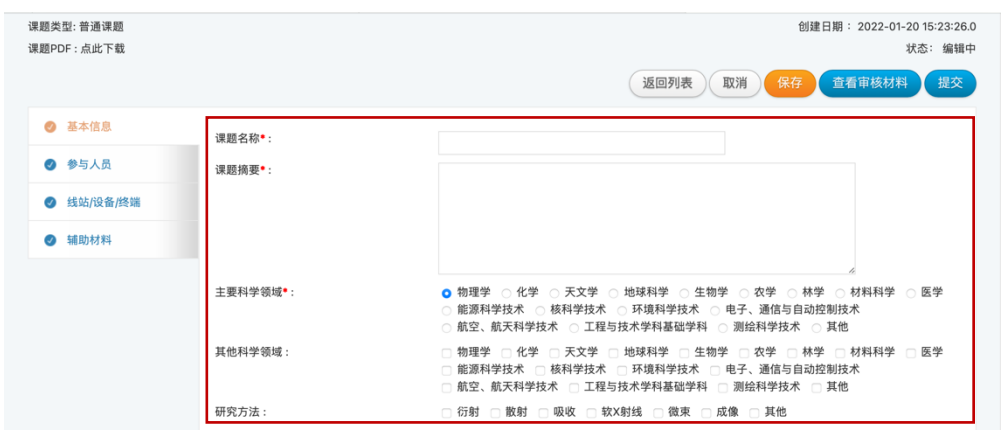

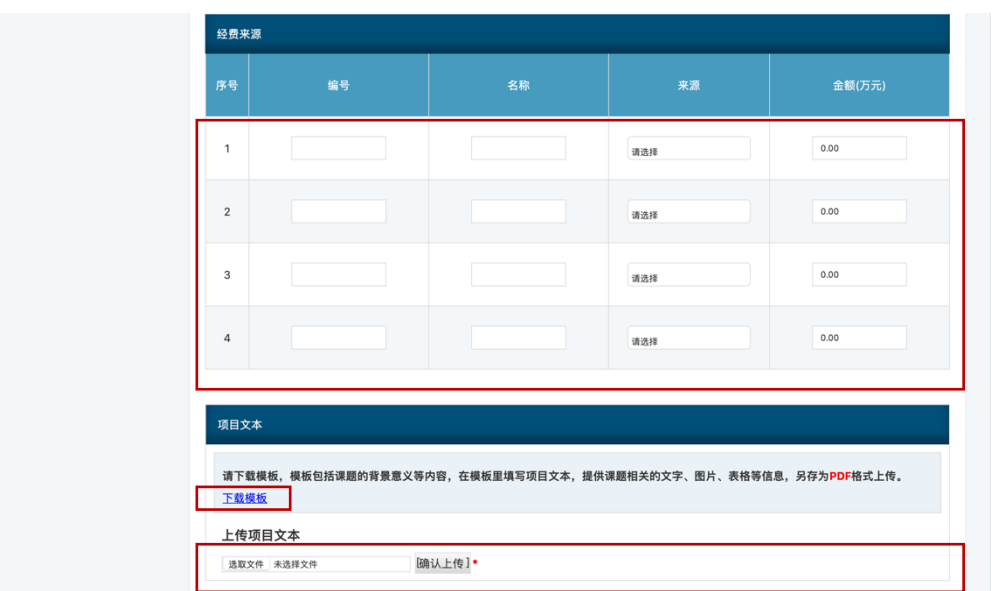

(2)参与人员:添加系统内成员可选择已在平台注册的科研用户作为课题参与 人;课题负责人不可为学生,学生可以写在辅助联系人处。

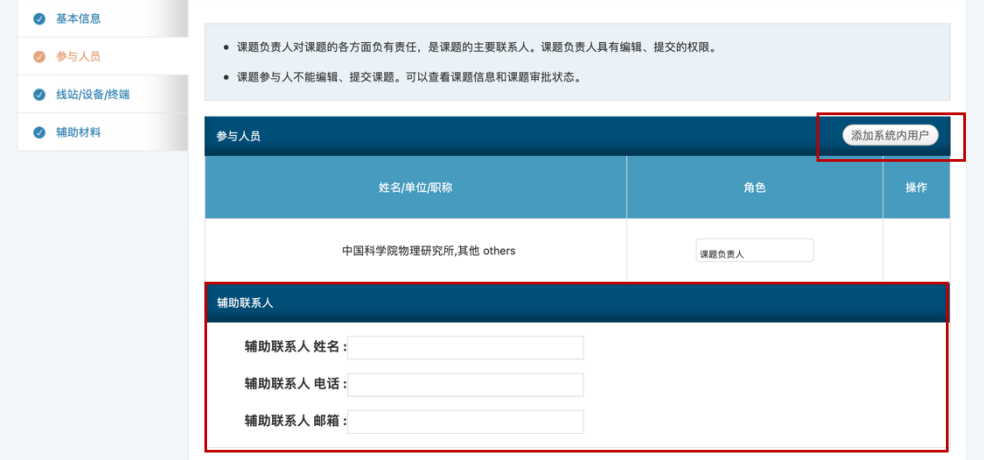

(3)线站/设备/终端:课题申请有两种模式:单一模式;联合模式。单一模式为 申请一个线站/设备/终端,联合模式为申请两个相关的线站/设备/终端(目前仅 包含一种类型),具体可在线站/设备/终端列表中查看。如需单独申请多个线站 /设备/终端,请使用复制按钮复制课题。在线站/设备/终端中选择相应模式后, 下附有对应实验站/平台的介绍以及相应的附加表格模板。模板包含了线站/设备 / 终端要求填写的相关表格及样品信息。在模板里填写项目文本,以 PDF 格式 上传。同时需要填写总的申请机时数。课题机时有效期为一年,可以分多次进行 实验。

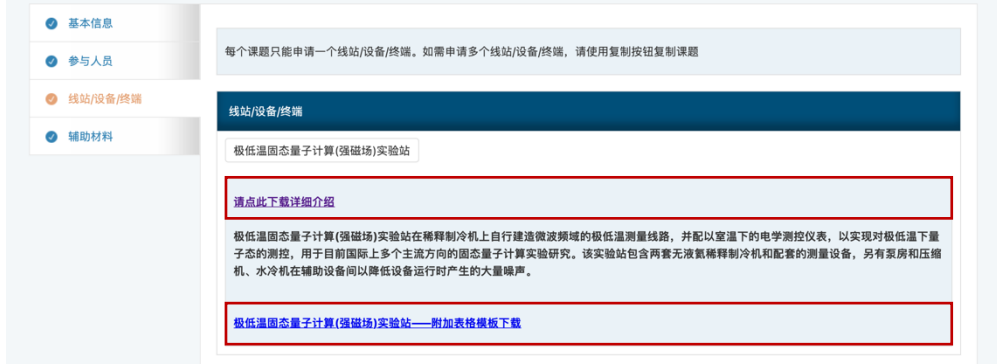

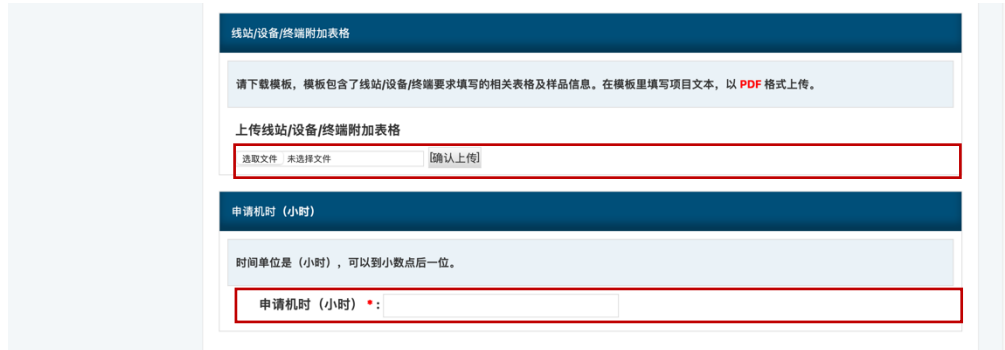

(4)辅助材料:如在系统中有使用设施填报的历史课题和历史成果,可读取选 择;另外可上传有助于课题审核通过的相关材料,附件格式必须为 PDF。

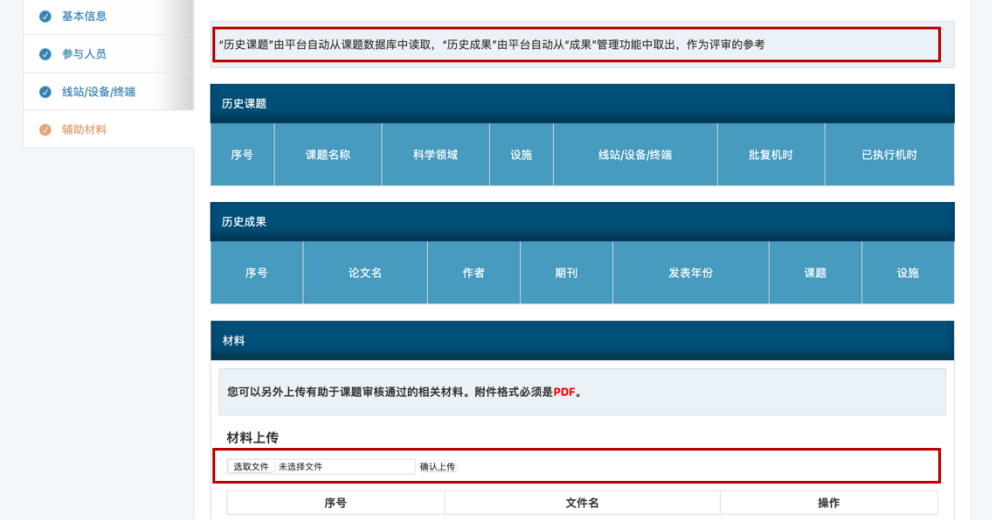

7. 点击"提交"后,会有提交成功的提示。

8. 查看课题进展, "首页-常用链接-我的课题列表"可以查看课题也可复制课 题,重新进行申请其他线站/设备/终端申请。点击课题 PDF 文件,可以下载用户 课题申请书。

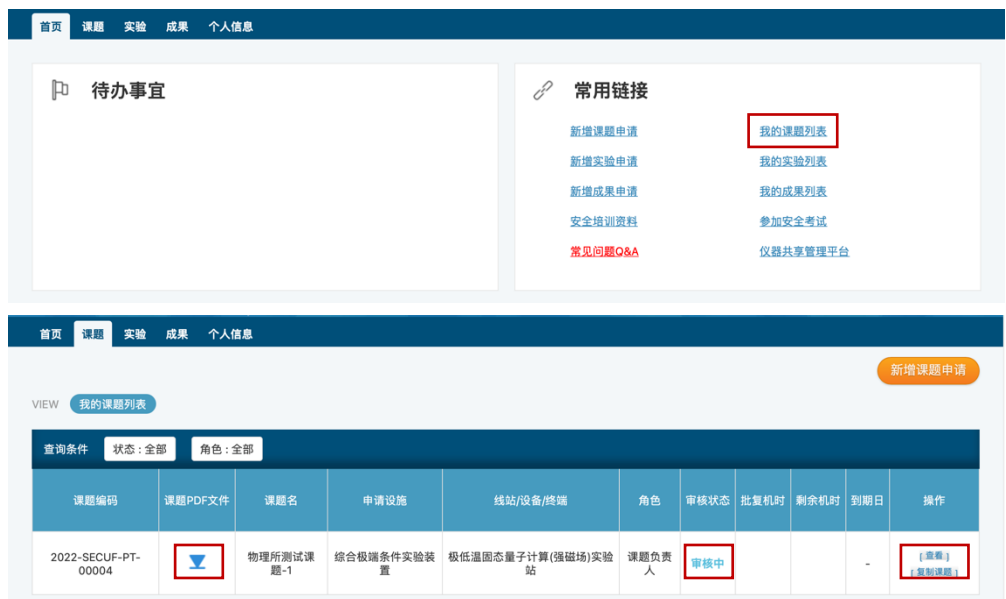

9. 请确保填写信息准确无误,审核结果,会通过邮箱/网站/手机通知用户。 10.如果课题申请通过,请进入网站进行后续的实验申请。

## 三. 实验申请:

一个课题有效期为一年,期间可进行多次实验,每次实验前必须要填写实验申请。

- 1. 打开中国科学院重大科技基础设施共享服务平台:https://lssf.cas.cn,点 击右上角"科研用户登陆",输入用户名和密码,点击登陆。
- 2. 点击:常用链接-新增实验申请。
- 3. 选择课题名称及相关信息(机时/联系人等),上传设备附件表格(PDF 格式)。
- 4. 点击"提交"后,会显示提交成功的提示。
- 5. 查看实验申请进展, "首页-常用链接-我的实验列表"可以查看实验审核状 态。
- 6. 实验前可于实验管理员沟通确认具体的实验时间。

\*流程相关请联系 SECUF 用户管理员 电话:010-81259009,邮箱:iopcashr@iphy.ac.cn